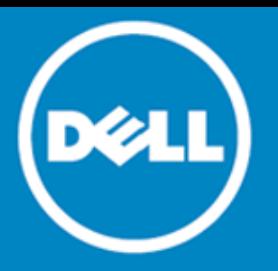

## **Dell SonicWALL™ Email Security 8.0.8**

#### **Release Notes**

#### **April 2015, updated October 2015**

These release notes provide information about the Dell SonicWALL Email Security 8.0.8 release.

- *[About Email Security 8.0.8](#page-0-0)*
- *[Supported platforms](#page-1-0)*
- *[Resolved issues](#page-2-0)*
- *[Product licensing](#page-3-0)*
- *[Upgrading information](#page-3-1)*
- *[Technical support resources](#page-5-0)*
- *[About Dell](#page-5-1)*
- *[Contacting Dell](#page-5-2)*

## <span id="page-0-0"></span>**About Email Security 8.0.8**

Email Security 8.0.8 is a maintenance release that fixes a number of known issues.

This release provides all the features and contains all the resolved issues that were included in the Email Security 8.0 releases. For more information, see the previous release notes:

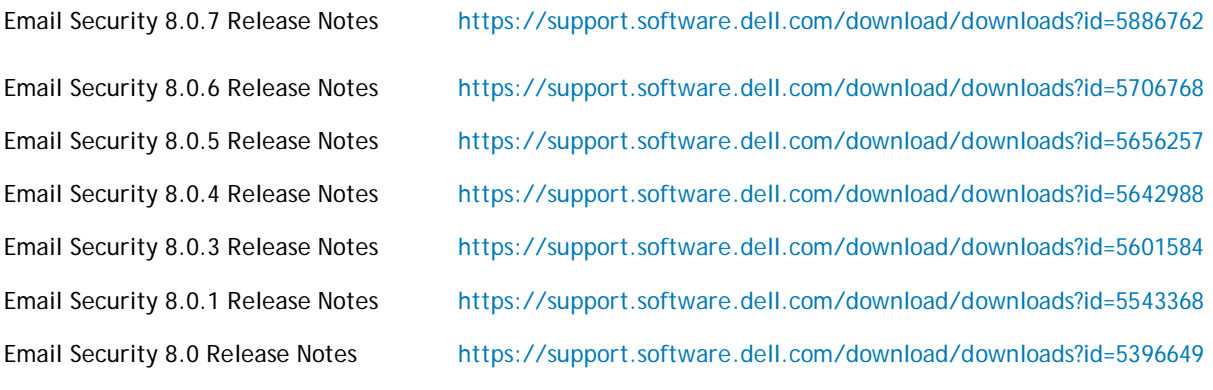

# <span id="page-1-0"></span>**Supported platforms**

This release is applicable to Email Security Appliances, Software, and Virtual Appliances.

## **Appliance requirements**

Dell SonicWALL Email Security 8.0.8 firmware is supported on the following appliances:

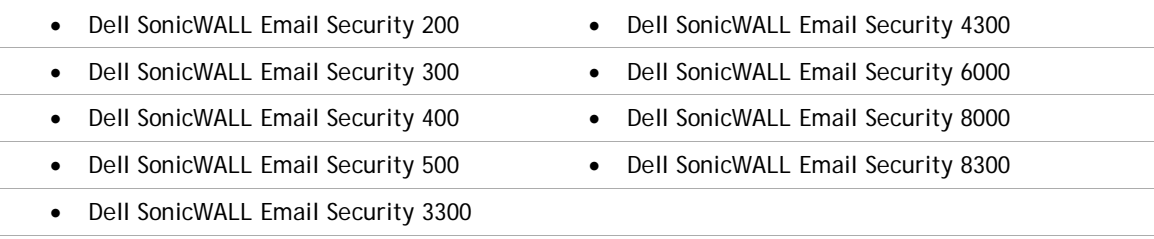

#### **Software requirements**

 $\bigcirc$ 

When installed as software, Dell SonicWALL Email Security 8.0.8 is supported on systems that meet the following requirements:

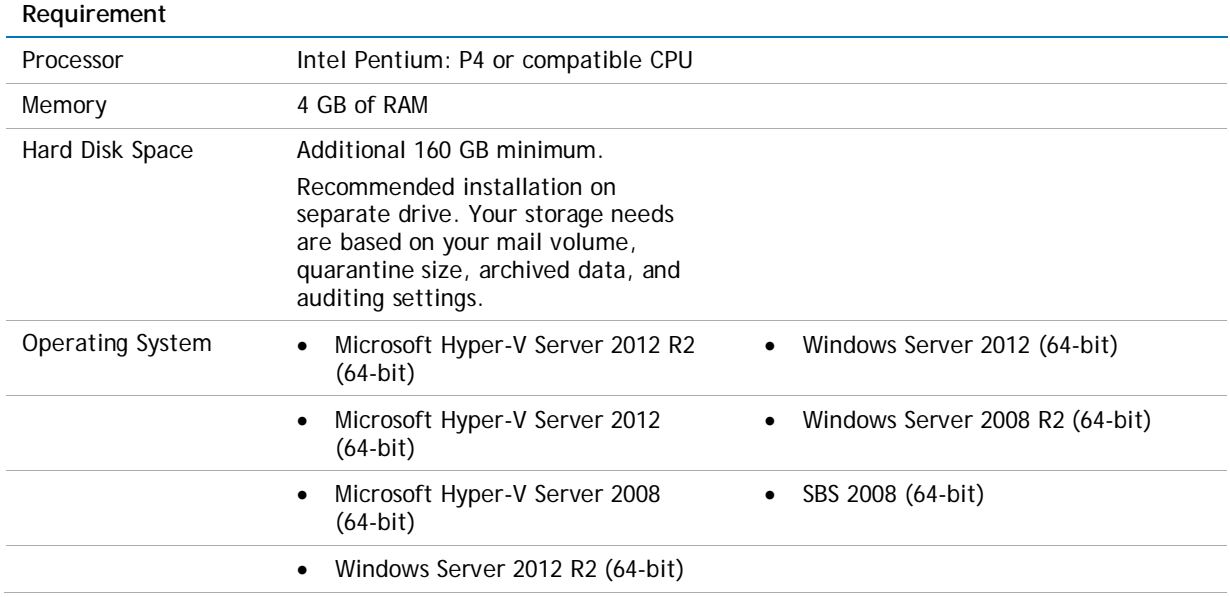

Dell SonicWALL Email Security 8.0.8 Software is *not* supported on Windows running on VMware. Use the Email Security Virtual Appliance on VMware platforms only.

## **Virtual appliance requirements**

When installed as a Virtual Appliance, Dell SonicWALL Email Security 8.0.8 is supported on systems that meet the following requirements:

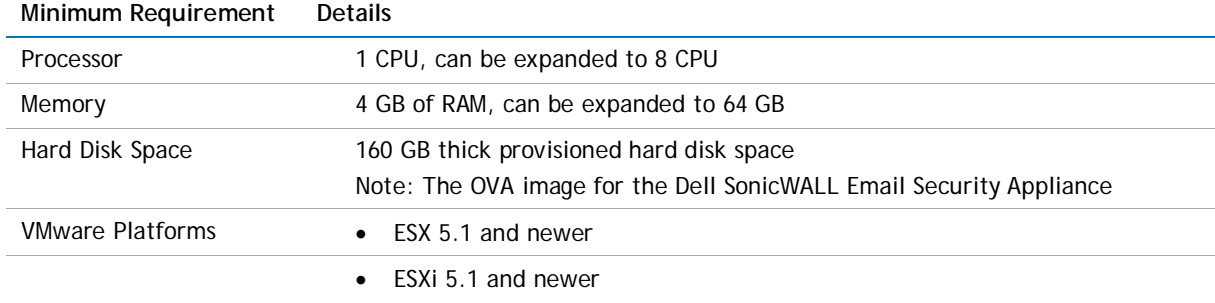

 $\odot$ The OVA image for the Dell SonicWALL Email Security appliance specifically allocates 160 GB on the virtual disk and cannot be altered.

## <span id="page-2-0"></span>**Resolved issues**

The following issues are resolved in this release.

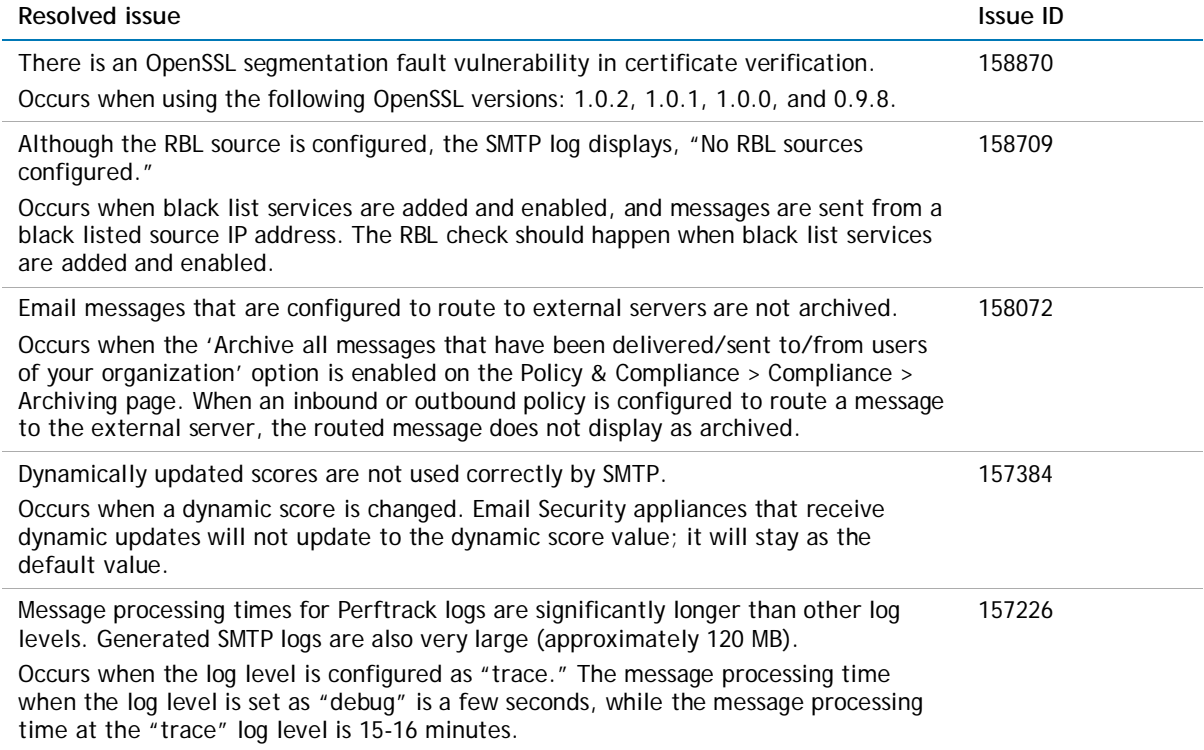

## <span id="page-3-0"></span>**Product licensing**

<span id="page-3-1"></span>Dell SonicWALL Email Security appliances must be registered on MySonicWALL to enable full functionality and the benefits of Dell SonicWALL security services, firmware updates, and technical support.

## **Upgrading information**

The following procedures are for upgrading an existing Email Security appliance or for installing the Email Security Virtual Appliance.

- *[Backing up your existing environment](#page-3-2)*
- *[Upgrading your existing firmware](#page-4-0)*
- *[Upgrading your existing software](#page-4-1)*
- *[Installing the virtual appliance](#page-5-3)*

#### <span id="page-3-2"></span>**Backing up your existing environment**

Before you upgrade your appliance firmware, you should back up your existing environment. This will enable you to restore it if you decide to change back for some reason. Your backup should include the settings files, including the per user settings. To back up your existing environment:

- 1. Login to Email Security interface using the admin account<br>2. In the left navigation pane under System, choose Backup/
- 2. In the left navigation pane under System, choose Backup/Restore. You will see the Backup/Restore page:

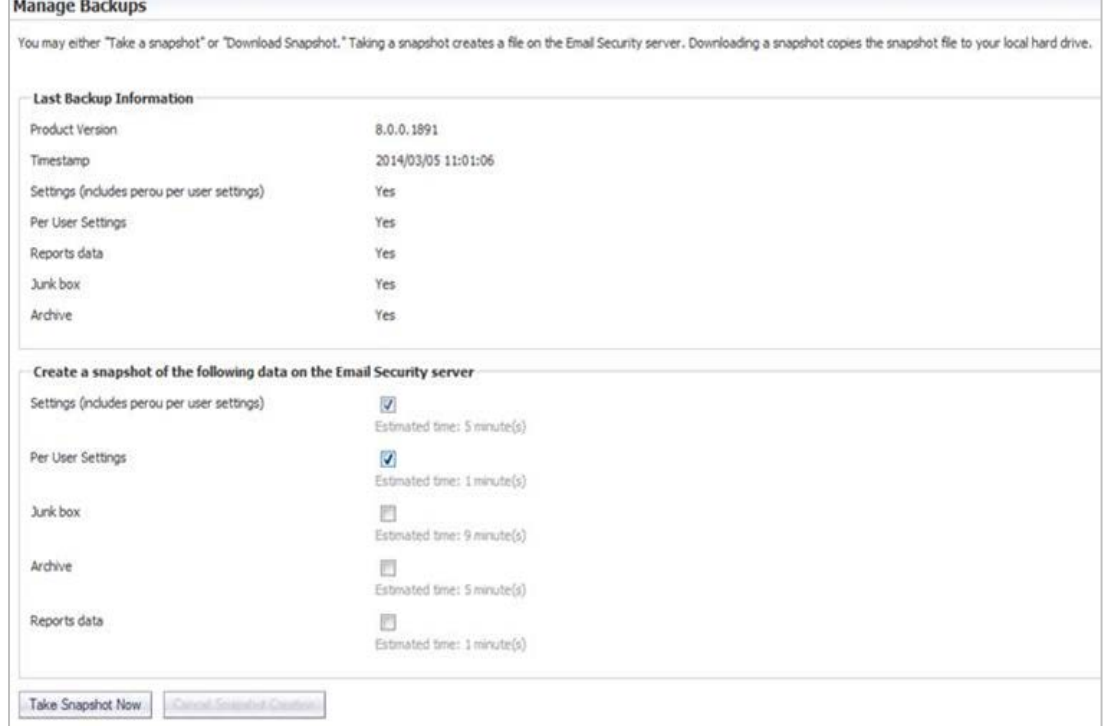

3. In the Manage Backups section, select Settings.

- 4. Click Take Snapshot Now to create a snapshot.<br>5. Click Download Snapshot to save the snapshot
- 5. Click Download Snapshot to save the snapshot to your local file system.

### <span id="page-4-0"></span>**Upgrading your existing firmware**

Follow this procedure to upgrade your existing Email Security firmware on Email Security appliances.

1. Navigate to the System>Advanced page and scroll down to the Upload Patch section.

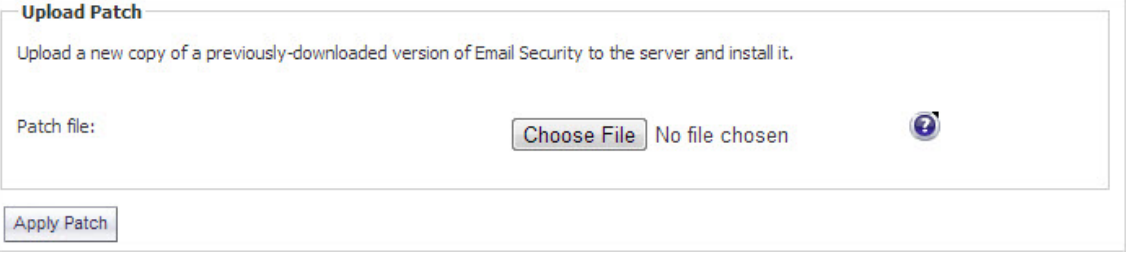

- 2. Click Choose File to locate the Email Security Firmware file on your local file system, and then click Apply Patch.
- 3. As part of the upgrade process, the Email Security appliance will reboot. The upgrade process could take between 10-20 minutes. All the settings and data will be preserved.
- **CAUTION for ES8300 Appliances:** Your ES8300 is equipped with a battery backup unit on the RAID Controller Card, which allows the appliance to write volatile memory to disk in the event of a loss of power. This battery backup unit must be charged for 24 hours. When deploying your ES8300 appliance, follow the startup and registration instructions detailed in the Getting Started Guide, and then allow the battery backup in the unit to charge for 24 hours. If the battery is not fully charged, some RAID features are turned off, and the appliance performance is temporarily impaired until the battery is fully charged.

### <span id="page-4-1"></span>**Upgrading your existing software**

Follow this procedure to upgrade your existing Email Security installation. The Full Installer includes installation of Apache Tomcat, the Java Runtime Environment (JRE), Firebird, and MySQL as well as the base Email Security software.

1. On the server running Email Security, double-click the Email Security installation file. Click Run in the dialog box. If you do not have direct access to the server, use a remote desktop connection to connect to the server and run the installation file on the server.

Note: Administrators must copy the installation file to the Email Security Server in order to run the installation file. Administrators will not be able to upgrade through the Web UI on Windows.

- 2. In the Welcome page of the installation wizard, click Next.
- 3. Read the License Agreement and then click Next to accept the agreement.
- 4. Dell SonicWALL recommends that Asian language packs be installed, and an alert is displayed if they are missing. To proceed with the Email Security installation and install Asian language packs later, click Next. To install Asian language packs prior to proceeding, click Cancel.

Note: Installing Asian language packs is optional; however, the spam prevention capabilities of Dell SonicWALL Email Security may be diminished without them. Asian language packs can be installed before or after Email Security Software installation.

5. On the Destination Folder page, click Browse to select an alternate folder, or click Next to accept the default location.

Note: It is important that this folder is *not* scanned by an anti-virus engine.

- 6. On the Choose Data Folder page, click Browse to select an alternate folder, or click Next to accept the default location. If the data folder is on a different disk drive than the install directory, ensure that it has fast read/write access with less than 10 millisecond latency. You can test latency with the ping command.
- 7. On the Start Installation page, click Next.

8. If requested, allow the installation of Tomcat, Firebird, and the Java Runtime Environment (J2RE). If Tomcat is installed in this step, it prompts for the Apache Tomcat Web server port number. The default port is 80. If you are already running a Web server on port 80, you must change the port setting. Dell SonicWALL recommends port 8080. Click Next to continue.

Note: You can change the port number and configure HTTPS access after installation by using the Server Configuration > User View Setup page of the Email Security appliance.

9. After the installation finishes, click Finish in the Installation Complete wizard. A browser window is displayed with links to the Email Security user interface and documentation.

#### <span id="page-5-3"></span>**Installing the virtual appliance**

For information about installing Dell SonicWALL Email Security 8.0.8 as a Virtual Appliance, see the *Dell SonicWALL Email Security Virtual Appliance Getting Started Guide*, available at:

<span id="page-5-0"></span><https://support.software.dell.com/sonicwall-email-security/Virtual%20Appliance/release-notes-guides>

### **Technical support resources**

Technical support is available to customers who have purchased Dell software with a valid maintenance contract and to customers who have trial versions. To access the Support Portal, go to [http://software.dell.com/support/.](http://software.dell.com/support/)

Dell SonicWALL Administration Guides and related documents are available on the Dell Software Support site at [https://support.software.dell.com/release-notes-product-select.](https://support.software.dell.com/release-notes-product-select)

The Support Portal provides self-help tools you can use to solve problems quickly and independently, 24 hours a day, 365 days a year. In addition, the portal provides direct access to product support engineers through an online Service Request system.

The site enables you to:

• View Knowledge Base articles at:

<https://support.software.dell.com/kb-product-select>

• View instructional videos at:

<https://support.software.dell.com/videos-product-select>

- Engage in community discussions
- Chat with a support engineer
- Create, update, and manage Service Requests (cases)
- <span id="page-5-1"></span>• Obtain product notifications

## **About Dell**

<span id="page-5-2"></span>Dell listens to customers and delivers worldwide innovative technology, business solutions and services they trust and value. For more information, visit [www.software.dell.com.](http://www.software.dell.com/)

### **Contacting Dell**

Technical support: [Online support](http://software.dell.com/support)

Product questions and sales: (800) 306-9329

Email: [info@software.dell.com](mailto:info@software.dell.com)

© 2015 Dell Inc. ALL RIGHTS RESERVED.

This guide contains proprietary information protected by copyright. The software described in this guide is furnished under a software license or nondisclosure agreement. This software may be used or copied only in accordance with the terms of the applicable agreement. No part of this guide may be reproduced or transmitted in any form or by any means, electronic or mechanical, including photocopying and recording for any purpose other than the purchaser's personal use without the written permission of Dell Inc.

The information in this document is provided in connection with Dell products. No license, express or implied, by estoppel or otherwise, to any intellectual property right is granted by this document or in connection with the sale of Dell products. EXCEPT AS SET FORTH IN THE TERMS AND CONDITIONS AS SPECIFIED IN THE LICENSE AGREEMENT FOR THIS PRODUCT, DELL ASSUMES NO LIABILITY WHATSOEVER AND DISCLAIMS ANY EXPRESS, IMPLIED OR STATUTORY WARRANTY RELATING TO ITS PRODUCTS INCLUDING, BUT NOT LIMITED TO, THE IMPLIED WARRANTY OF MERCHANTABILITY, FITNESS FOR A PARTICULAR PURPOSE, OR NON-INFRINGEMENT. IN NO EVENT SHALL DELL BE LIABLE FOR ANY DIRECT, INDIRECT, CONSEQUENTIAL, PUNITIVE, SPECIAL OR INCIDENTAL DAMAGES (INCLUDING, WITHOUT LIMITATION, DAMAGES FOR LOSS OF PROFITS, BUSINESS INTERRUPTION OR LOSS OF INFORMATION) ARISING OUT OF THE USE OR INABILITY TO USE THIS DOCUMENT, EVEN IF DELL HAS BEEN ADVISED OF THE POSSIBILITY OF SUCH DAMAGES. Dell makes no representations or warranties with respect to the accuracy or completeness of the contents of this document and reserves the right to make changes to specifications and product descriptions at any time without notice. Dell does not make any commitment to update the information contained in this document.

If you have any questions regarding your potential use of this material, contact:

Dell Inc. Attn: LEGAL Dept 5 Polaris Way Aliso Viejo, CA 92656

Refer to our web site [\(software.dell.com\)](http://software.dell.com/) for regional and international office information.

#### **Patents**

For more information about applicable patents, refer to [http://software.dell.com/legal/patents.aspx.](http://software.dell.com/legal/patents.aspx)

#### **Trademarks**

Dell, the Dell logo, and SonicWALL are trademarks of Dell Inc. Other trademarks and trade names may be used in this document to refer to either the entities claiming the marks and names or their products. Dell disclaims any proprietary interest in the marks and names of others.

#### **Legend**

Œ

**CAUTION: A CAUTION icon indicates potential damage to hardware or loss of data if instructions are not followed.**

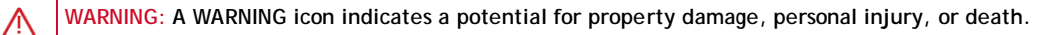

**IMPORTANT NOTE**, **NOTE**, **TIP**, **MOBILE**, or **VIDEO:** An information icon indicates supporting information.

232-002805-00 Rev B

\_\_\_\_\_\_\_\_\_\_\_\_\_\_\_\_\_\_\_\_\_\_ Last updated: 10/15/2015